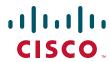

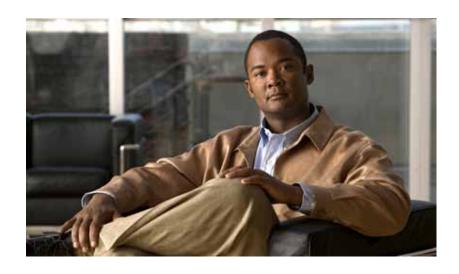

# **Cisco Wide Area Application Services Monitoring Guide**

Software Version 4.4.1 May 31, 2011

#### **Americas Headquarters**

Cisco Systems, Inc. 170 West Tasman Drive San Jose, CA 95134-1706 USA

http://www.cisco.com Tel: 408 526-4000

800 553-NETS (6387)

Fax: 408 527-0883

Text Part Number: OL-24493-01

THE SPECIFICATIONS AND INFORMATION REGARDING THE PRODUCTS IN THIS MANUAL ARE SUBJECT TO CHANGE WITHOUT NOTICE. ALL STATEMENTS, INFORMATION, AND RECOMMENDATIONS IN THIS MANUAL ARE BELIEVED TO BE ACCURATE BUT ARE PRESENTED WITHOUT WARRANTY OF ANY KIND, EXPRESS OR IMPLIED. USERS MUST TAKE FULL RESPONSIBILITY FOR THEIR APPLICATION OF ANY PRODUCTS.

THE SOFTWARE LICENSE AND LIMITED WARRANTY FOR THE ACCOMPANYING PRODUCT ARE SET FORTH IN THE INFORMATION PACKET THAT SHIPPED WITH THE PRODUCT AND ARE INCORPORATED HEREIN BY THIS REFERENCE. IF YOU ARE UNABLE TO LOCATE THE SOFTWARE LICENSE OR LIMITED WARRANTY, CONTACT YOUR CISCO REPRESENTATIVE FOR A COPY.

The Cisco implementation of TCP header compression is an adaptation of a program developed by the University of California, Berkeley (UCB) as part of UCB's public domain version of the UNIX operating system. All rights reserved. Copyright © 1981, Regents of the University of California.

NOTWITHSTANDING ANY OTHER WARRANTY HEREIN, ALL DOCUMENT FILES AND SOFTWARE OF THESE SUPPLIERS ARE PROVIDED "AS IS" WITH ALL FAULTS. CISCO AND THE ABOVE-NAMED SUPPLIERS DISCLAIM ALL WARRANTIES, EXPRESSED OR IMPLIED, INCLUDING, WITHOUT LIMITATION, THOSE OF MERCHANTABILITY, FITNESS FOR A PARTICULAR PURPOSE AND NONINFRINGEMENT OR ARISING FROM A COURSE OF DEALING, USAGE, OR TRADE PRACTICE.

IN NO EVENT SHALL CISCO OR ITS SUPPLIERS BE LIABLE FOR ANY INDIRECT, SPECIAL, CONSEQUENTIAL, OR INCIDENTAL DAMAGES, INCLUDING, WITHOUT LIMITATION, LOST PROFITS OR LOSS OR DAMAGE TO DATA ARISING OUT OF THE USE OR INABILITY TO USE THIS MANUAL, EVEN IF CISCO OR ITS SUPPLIERS HAVE BEEN ADVISED OF THE POSSIBILITY OF SUCH DAMAGES.

Cisco and the Cisco Logo are trademarks of Cisco Systems, Inc. and/or its affiliates in the U.S. and other countries. A listing of Cisco's trademarks can be found at <a href="https://www.cisco.com/go/trademarks">www.cisco.com/go/trademarks</a>. Third party trademarks mentioned are the property of their respective owners. The use of the word partner does not imply a partnership relationship between Cisco and any other company. (1005R)

Any Internet Protocol (IP) addresses used in this document are not intended to be actual addresses. Any examples, command display output, and figures included in the document are shown for illustrative purposes only. Any use of actual IP addresses in illustrative content is unintentional and coincidental.

Cisco Wide Area Application Services Monitoring Guide © 2009-2011 Cisco Systems, Inc. All rights reserved.

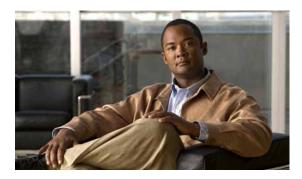

#### CONTENTS

#### **Preface** vii Audience vii Organization viii **Related Documentation** Conventions ix Obtaining Documentation and Submitting a Service Request ix Monitoring WAAS Using WAAS Central Manager 1-1 Monitoring WAAS Network Health 1-1 Using the WAAS Dashboard 1-1 Viewing Alarms 1-3 Viewing WAE Device Status 1-7 Monitoring Optimization 1-7 Monitoring System Operation Monitoring Topology 1-10 Monitoring Audit Trail Logs, System Messages, and WAAS Central Manager Logs 1-11 Viewing System Properties 1-12 Monitoring WAAS Device Health 1-13 Viewing the Device Dashboard 1-13 Viewing Optimization Reports 1-14 **Viewing Connection Statistics Viewing Accelerations Reports** Viewing CPU Statistics 1-17 Viewing Disk Health and Status 1-18 Viewing Device Peering Status 1-18 Viewing Device Logs 1-19 Running CLI Commands from the WAAS Central Manager GUI 1-19 show cms info Command Output 1-20 show wccp service Command Output 1-20 show wccp gre Command Output 1-21 show statistics connection Command Output

show statistics connection optimized cifs Command Output show statistics accelerator cifs detail Command Output 1-23

show statistics dre Command Output 1-23

CHAPTER 1

show tech-support Command Output 1-25 **Monitoring Traffic Interception** CHAPTER 2 Verifying WCCPv2 Interception 2-1 show ip wccp IOS Command Output show wccp WAAS Command Outputs 2-6 Verifying Inline Interception 2-7 Monitoring WAAS Using SNMP CHAPTER 3 Information About Supported MIBs Downloading Supported MIBs 3-4 Viewing and Enabling SNMP Traps 3-4 Information About Common SNMP MIB OIDS Viewing and Configuring SNMP Triggers 3-7 Monitoring WAAS Using XML API CHAPTER 4 Information About the XML-Based API 4-1 Using the Traffic Acceleration Service 4-2 Using the Events and Status Service 4-2 Using soapUI to Access the WAAS API Interface Monitoring WAAS Using Cisco Network Analysis Module CHAPTER 5 Information About NAM 5-1 Configuring a WAAS Device to Export Data to NAM 5-2 Configuring NAM to Monitor WAAS Devices 5-3 Information About Using NAM to Monitor WAAS Devices 5-3 Specifying WAAS Device Data Sources to Monitor Monitoring and Analyzing Traffic Using the NAM Top Talkers Dashboards 5-7 Traffic Summary **5-7** Top Talkers Details Throughput Dashboards Network 5-8 Top Applications 5-9 Application 5-9

show statistics tfo Command Output

show interface gig 1/0 Command Output 1-25

Performance Analysis Dashboards 5-9
Application 5-9
Conversation Multisegments 5-10

Contents

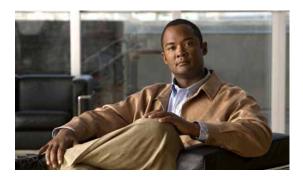

## **Preface**

This preface describes the audience, organization, and conventions of the *Cisco Wide Area Application Services Monitoring Guide*. It also provides information about how to obtain related information.

## **Audience**

This publication is for experienced system and network administrators who have specific knowledge in the following areas:

- Networking and data communications
- Network security
- Router and switch configuration

## **Organization**

This publication is organized as follows:

| Chapter                                                                | Description                                                               |
|------------------------------------------------------------------------|---------------------------------------------------------------------------|
| Chapter 1, "Monitoring WAAS<br>Using WAAS Central Manager"             | Describes how to use WAAS Central Manager to monitor your WAAS devices.   |
| Chapter 2, "Monitoring Traffic Interception"                           | Describes different methods to monitor traffic interception.              |
| Chapter 3, "Monitoring WAAS Using SNMP"                                | Describes how to use SNMP to monitor your WAAS devices.                   |
| Chapter 4, "Monitoring WAAS Using XML API"                             | Describes how to use WAAS XML API to monitor your WAAS devices.           |
| Chapter 5, "Monitoring WAAS<br>Using Cisco Network Analysis<br>Module" | Describes how to use Cisco Network Analysis to monitor your WAAS devices. |

## **Related Documentation**

For additional information on the Cisco WAAS software, see the following documentation:

- Release Note for Cisco Wide Area Application Services
- Cisco Wide Area Application Services Quick Configuration Guide
- Cisco Wide Area Application Services Configuration Guide
- Cisco Wide Area Application Services Command Reference
- Cisco Wide Area Application Services API Reference
- Cisco Wide Area Application Services Upgrade Guide
- · Cisco WAAS Installation and Configuration Guide for Windows on a Virtual Blade
- Cisco WAAS Troubleshooting Guide for Release 4.1.3 and Later
- Cisco WAAS on Service Modules for Cisco Access Routers
- Cisco SRE Service Module Configuration and Installation Guide
- Configuring Cisco WAAS Network Modules for Cisco Access Routers
- WAAS Enhanced Network Modules
- Cisco Wide Area Application Services Online Help
- Using the Print Utilities to Troubleshoot and Fix Samba Driver Installation Problems
- Regulatory Compliance and Safety Information for the Cisco Wide Area Virtualization Engines
- Cisco Wide Area Virtualization Engine 274 and 474 Hardware Installation Guide
- Cisco Wide Area Virtualization Engine 574 Hardware Installation Guide
- Regulatory Compliance and Safety Information for the Cisco Content Networking Product Series
- Cisco Wide Area Application Engine 512 and 612 Hardware Installation Guide
- Cisco Wide Area Application Engine 7326 Hardware Installation Guide

- Cisco Wide Area Application Engine 7341, 7371, and 674 Hardware Installation Guide
- Installing the Cisco WAE Inline Network Adapter
- Using Cisco NAM 4.1 Reporting with Cisco WAAS
- Cisco Wide Area Application Services vWAAS Installation and Configuration Guide

## Conventions

This document uses the following conventions:

| Item                                     | Convention                   |
|------------------------------------------|------------------------------|
| Commands and keywords                    | boldface font                |
| Variables for which you supply values    | italic font                  |
| Displayed session and system information | screen font                  |
| Information you enter                    | boldface screen font         |
| Variables you enter                      | italic screen font           |
| Menu items and button names              | boldface font                |
| Selecting a menu item in paragraphs      | Option > Network Preferences |
| Selecting a menu item in tables          | Option > Network Preferences |

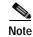

Means *reader take note*. Notes contain helpful suggestions or references to material not covered in the publication.

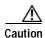

Means *reader be careful*. In this situation, you might do something that could result in equipment damage or loss of data.

## **Obtaining Documentation and Submitting a Service Request**

For information about obtaining documentation, submitting a service request, and gathering additional information, see the monthly *What's New in Cisco Product Documentation*, which also lists all new and revised Cisco technical documentation, at:

http://www.cisco.com/en/US/docs/general/whatsnew/whatsnew.html

Subscribe to the *What's New in Cisco Product Documentation* as a Really Simple Syndication (RSS) feed and set content to be delivered directly to your desktop using a reader application. The RSS feeds are a free service and Cisco currently supports RSS version 2.0.

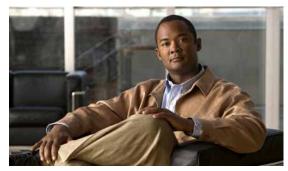

CHAPTER

## Monitoring WAAS Using WAAS Central Manager

This chapter describes how to use WAAS Central Manager to monitor network health, device health, and traffic interception of the WAAS environment.

This chapter contains the following sections:

- Monitoring WAAS Network Health, page 1-1
- Monitoring WAAS Device Health, page 1-13

For more information about using WAAS Central Manager, see the "Monitoring and Troubleshooting Your WAAS Network" chapter in the Cisco Wide Area Application Services Configuration Guide.

## Monitoring WAAS Network Health

This section describes how to use WAAS Central Manager to monitor the health of the WAAS environment. From a secure web browser, log in to WAAS Central Manager using either its hostname or IP address on port 8443 as follows:

https://CM-Host-Name\_or\_IP Address:8443

You must have proper username and password credentials to log in to WAAS Central Manager.

This section contains the following topics:

- Using the WAAS Dashboard, page 1-1
- Viewing Alarms, page 1-3
- Viewing WAE Device Status, page 1-7
- Monitoring Optimization, page 1-7
- Monitoring Topology, page 1-10
- Monitoring Audit Trail Logs, System Messages, and WAAS Central Manager Logs, page 1-11
- Viewing System Properties, page 1-12

## **Using the WAAS Dashboard**

You can view general and detailed information about your WAAS network by choosing My WAN > Dashboard. The System Dashboard window appears, which by default displays the Optimization tab (see Figure 1-1).

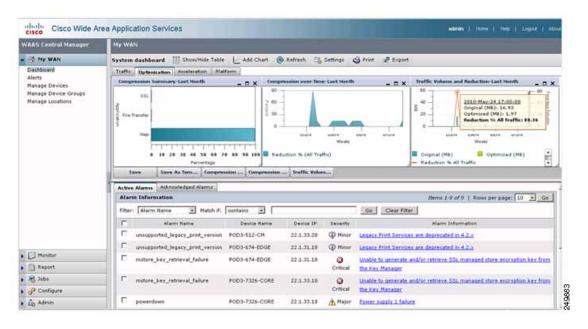

Figure 1-1 WAAS Central Manager: Dashboard Optimization Tab

The charts provide a snapshot of overall WAAS network health. Various reporting options are available from each tab. You can select charts and customize them for a specific time frame. Navigating over a chart or a cross point on a chart displays additional useful information.

Figure 1-2 shows a sample of the traffic dashboard which you can view by clicking the Traffic tab.

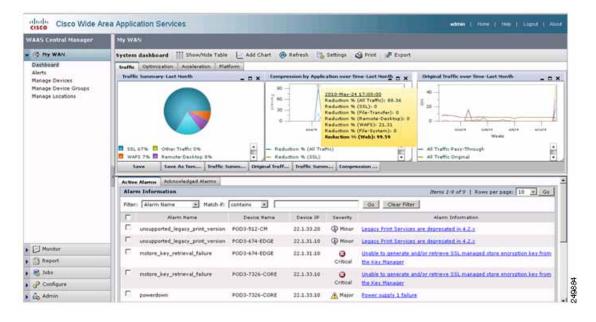

Figure 1-2 WAAS Central Manager: Dashboard Traffic Tab

The dashboard also displays any network-wide alarms that may be present. Additional information is provided when you navigate to the alarm hyperlink or simply click it. From the Active Alarms tab, you can acknowledge alarms, which are then moved to the Acknowledged Alarms tab.

The alarms are classified as Critical, Major, or Minor depending on the impact the issue might have upon the WAAS environment. You can use the filter option to display alarms by severity, device IP address or name, and so forth. Filter match criteria is case sensitive.

## **Viewing Alarms**

You can view alarms by choosing My WAN > Alerts. The Troubleshooting Devices window appears (see Figure 1-3).

Figure 1-3 WAAS Central Manager: Troubleshooting Devices

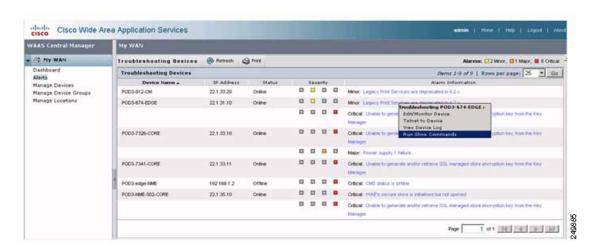

The screen provides a good overall view of outstanding alarms where you can take an action or acknowledge the alarms per device.

Common Alarms include:

#### Alarm 17001 (join\_timeout) WCCP service join timeout.

Severity: Major

Category: Communications

Description: The device cannot join the WCCP service group within 10 minutes. Traffic redirection to the WAE cannot occur until the WAE can join.

Action: Restart the WCCP configuration by disabling WCCP on all the WAEs in the farm that present this alarm, waiting 5 minutes, and then reenabling WCCP on these WAEs.

#### Alarm 17002 (rtr\_unreachable) WCCP Router Unreachable Alarm.

Severity: Major

Category: Communications

Description: The device cannot receive ISUs from the router for more than 30 seconds. Network connectivity between the router and WAE is down or the WCCP configuration on the WAE is not consistent with that of the router. This situation results in a failure to join the router in the WCCP farm.

Action: Check the configuration on the router and the WAE that raised the alarm. Check connectivity between the WAE and the router for which the alarm is raised.

#### Alarm 17003 (rtr unusable) WCCP Router Unusable Alarm.

Severity: Minor

Category: Communications

Description: The device cannot join the WCCP farm due to mismatching capabilities. The assignment method, redirect method, or return method are not matching with the capability offered by the router.

Action: Check and modify the capability configuration on the WAE or the router to match the capability supported in the farm.

#### Alarm 17004 (missing\_assignment) WCCP Missing Assignment alarm.

Severity: Major

Category: Communications

Description: The device has joined the WCCP farm but does not have any assignments. Traffic redirection to the device does not occur. The possible reasons for this to happen could be: 1) if using mask assignment, the mask value of the device is not consistent with the rest of the farm; 2) the device lost all assignments to other devices with higher weights in the farm; or 3) the device cannot communicate to all routers in the farm and thus is not given any assignments. The alarm is raised if the WAE does not acquire assignments within three minutes after a change in the farm.

Action: Check configuration and connectivity to all routers and take corrective action as needed.

#### Alarm 17005 (mask\_mismatch) Configured mask mismatch for WCCP.

Severity: Major

Category: Communications

Description: The device cannot join the WCCP farm because its configured mask does not match the operational mask of the farm. Traffic redirection to the WAE cannot occur until the WAE can join.

Action: Check the WCCP mask configuration on all WAEs to ensure that they are configured with the same mask.

#### Alarm 330001 (svcdisabled) -service name- service has been disabled.

Severity: Critical

Category: Processing

Description: The node manager tried restarting the specified service but the service kept restarting. The number of restarts has exceeded an internal limit and the service has been disabled.

Action: The device may have to be reloaded for the service to be reenabled.

#### Alarm 330002 (servicedead) -service name- service failed.

Severity: Critical

Category: Processing

Description: A critical service has failed. Attempts will be made to restart this service but the device may run in a degraded state.

Action: The device could reboot itself to avoid instability. Examine the syslog for messages relating to cause of service failure.

#### Alarm 335000 (alarm overload) Alarm Overload State has been entered.

Severity: Critical

Category: Quality of service

Description: The Node Health Manager issues this to indicate that the device is raising alarms at a rate that exceeds the overload threshold.

Action: Access the device and determine what services are raising the alarms. Take corrective action to resolve the issues with the individual services.

#### Alarm 335001 (keepalive) Keepalive failure for -application name-. Timeout = n seconds.

Severity: Critical

Category: Quality of service

Description: The Node Health Manager issues this message to indicate that an application has not issued a keepalive to the Node Health Manager for the last n seconds. The application's health is in question.

Action: Access the device and determine what state the specific application is in. Take corrective action to resolve the issues that are keeping the application from running properly.

#### Alarm 445000 (disk\_failure) A disk has failed.

Severity: Critical

Category: Equipment

Description: The System Monitor issues this message to indicate that one of the disks attached to a device has a severe error.

Action: Access the device and execute the **show disk details** CLI command. If the problem persists, replace the disk.

#### Alarm 445001 (core\_dump) A user core file has been generated.

Severity: Major

Category: Processing

Description: The System Monitor issues this to indicate that one or more of the software modules has generated a core file.

Action: Access the device, check the directory /local1/core\_dir, retrieve the core file through FTP, and contact Cisco TAC.

#### Alarm 445013 (powerdown) Power supply is down.

Severity: Major

Category: Processing

Description: The System Monitor indicates that one of the power supplies is down.

Action: Check the power supplies.

#### Alarm 445019 (license\_failure) WAAS product license is missing.

Severity: Critical

Category: Processing

Description: The System Monitor indicates that either the WAAS product license has not been purchased or the License Management system has not been configured.

Action: Execute the **show license** CLI command to verify that the License Management system has been configured. Purchase the WAAS product license and configure the License Management system with the **license add** command.

#### Alarm 445022 (eth\_detection\_failed) Detection of one of the network interfaces has failed.

Severity: Critical

Category: Equipment

Description: The System Monitor indicates that the system networking hardware has a severe error. Interfaces and related features will not work properly.

Action: Reboot the device. If the alarm does not clear, reset the BIOS settings to the defaults before rebooting again. If the alarm does not clear, contact Cisco TAC.

#### Alarm 700002 (cms\_clock\_alarm) Device clock is not synchronized with the primary CM.

Severity: Major

Category: Environment

Description: If this device is a WAE, its clock needs to be synchronized with the primary WAAS Central Manager to make time-sensitive features like statistics, status monitoring, and event scheduling work correctly. If this device is a standby WAAS Central Manager, its clock needs to be synchronized with the primary WAAS Central Manager to make the WAAS Central Manager failover work.

#### Alarm 700006 (cms\_wae\_secure\_store) Secure Store is initialized but not opened.

Severity: Critical

Category: Environment

Description: The WAE's secure store is initialized but not opened by the user. The WAE will reject updates from WAAS Central Manager if they contain updates to preposition, dynamic share, and WAFS core password and user configuration until the secure store is opened.

Action: Open secure store using the **cms secure-store open** CLI command or by entering the password in the WAAS Central Manager GUI.

## Alarm 700008 (mstore\_key\_retrieval\_failure) CMS/Management agent failed to generate and/or retrieve SSL managed store encryption key from Key Manager.

Severity: Critical

Category: Processing

Description: This alarm indicates one of following issues:

- The WAAS Central Manager device is not reachable
- Secure store on WAAS Central Manager is initialized but not open
- The Key Manager process on the WAAS Central Manager device is not running or failing to respond
- Key Manager cannot process key generation or retrieval request. If this issue is present, the WAAS device cannot process a configuration update received from WAAS Central Manager if it contains SSL certificate and key pair information.

Action: Check to see if the WAAS Central Manager device is reachable (TCP connections from the WAE to the WAAS Central Manager on port 443). Check the following log files for additional information about the error:

- On WAE: /local1/errorlog/kc.log on WAE
- On WAAS Central Manager: /local1/errorlog/km/km.log

Action: Fix the clock on the device or the primary WAAS Central Manager.

For a complete list of alarm conditions, see the *Alarm Book* located in the WAAS 4.2.1 Software Download area on Cisco.com.

## Viewing WAE Device Status

The Cisco WAAS Central Manager devices page provides a quick status overview of each Cisco WAE deployed throughout the network that is registered against that particular WAAS Central Manager. You can manage devices by choosing My WAN > Manage Devices. The Devices window appears (see Figure 1-4).

Figure 1-4 WAAS Central Manager: Manage Devices

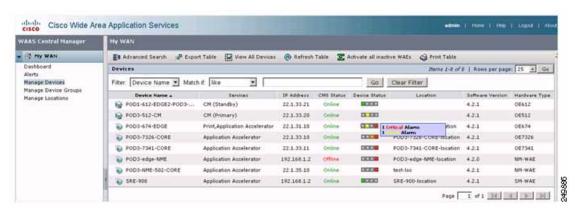

Each device reports a CMS Status of either online or offline, which alerts the administrator to the state of the Cisco WAE at that time. If the Central Management System (CMS) service is disabled or network connectivity is unavailable to that particular Cisco WAE, it is reported as offline. WAAS Central Manager cannot synchronize configuration data with an offline Cisco WAE and cannot fetch new reporting data.

If a device shows up as offline, confirm the status by using telnet or SSH to access the device and entering the **show cms info** command. In addition, you should use commands such as **show stat connection** to verify that the device is participating in traffic optimization.

The Devices window also presents some key information such as device name, service mode, IP address, software version, and so forth. Ideally, all the WAEs in the WAAS network should be running the same OS version. At a minimum, the primary WAAS Central Manager and secondary WAAS Central Manager (if there is one) should be on the same version.

Device health is indicated by the device status highlighting any outstanding alarms. You can navigate to the device by clicking on the device icon. For large deployments, use the Filter option to display devices by device name, service mode, and status.

## **Monitoring Optimization**

You can access system-wide traffic statistics by choosing My WAN > Monitor > Optimization > Traffic Summary Report. The System Traffic Summary Report window appears (see Figure 1-5).

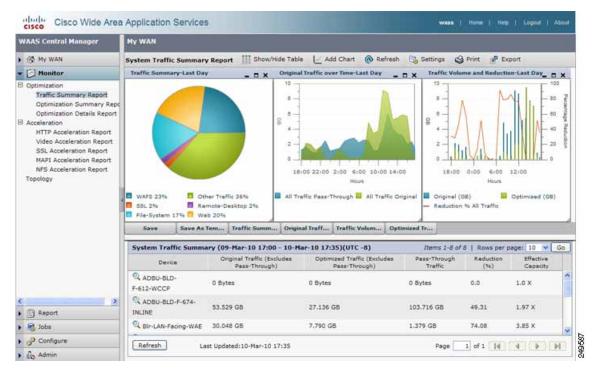

Figure 1-5 WAAS Central Manager: System Traffic Summary Report

Several reporting options are available for both optimization and protocol specific application accelerator acceleration reporting. The System Traffic Summary table provides device-level optimization statistics that are useful to determine if the WAAS devices are configured properly for optimal traffic acceleration.

You can access system-wide optimization statistics by choosing My WAN > Monitor > Optimization > Optimization Summary Report. The System Optimization Summary Report window appears (see Figure 1-6).

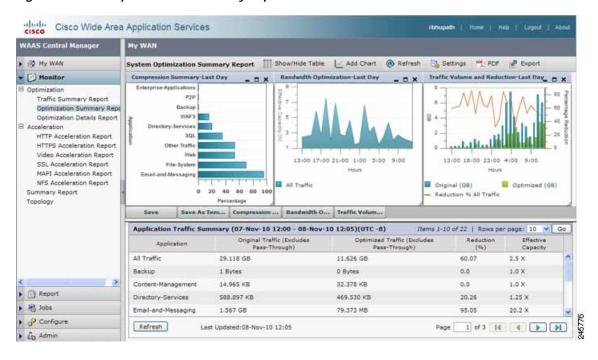

Figure 1-6 Optimization Summary Report

The System Optimization report provides application level optimization reports, highlighting reduction and effective capacity. You can use this data to modify policies and adjust optimization options.

The Acceleration reports provide device-level application accelerator specific statistics.

## **Monitoring System Operation**

You can monitor the system operation by choosing My WAN > Monitor > Summary Report. The Summary Report displays.

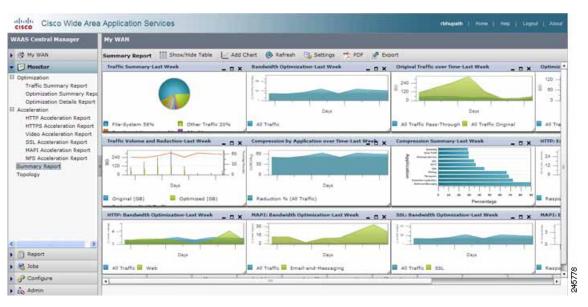

Figure 1-7 Summary Report

The Summary report is a predefined report that can be used to monitor the system operation. The Summary Report can be customized to display the charts that you require. Use the Add Chart option to select the charts that you want to be displayed on this report. Only 12 charts can be displayed in the report. You can customize any of the chart settings by using the Settings option.

## **Monitoring Topology**

You view peering relationships by choosing My WAN > Monitor > Topology. The TFO Connectivity for Devices window appears (see Figure 1-8). A bidirectional relationship is required for any optimization between the peers.

Figure 1-8 WAAS Central Manager: TFO Connectivity for Devices

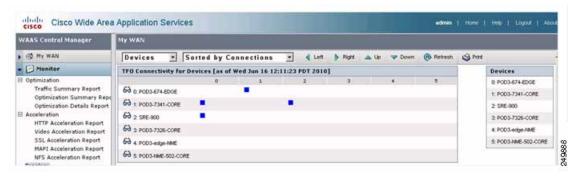

The topology information is important for troubleshooting and for deployment sizing exercises, especially for large deployments where any site-to-site communication is required.

## Monitoring Audit Trail Logs, System Messages, and WAAS Central Manager Logs

You can view the Audit Trail Logs to track the last actions performed by a particular user that you created using the WAAS Central Manager GUI, which can be used to centrally create and manage two different types of administrator user accounts (device-based CLI accounts and roles-based accounts) for your WAAS devices. To view the Audit Trail Logs, choose My WAN > Admin > Logs > Audit Trail Logs. The Audit Trail Logs window appears (see Figure 1-9).

Figure 1-9 WAAS Central Manager: Audit Trail Logs

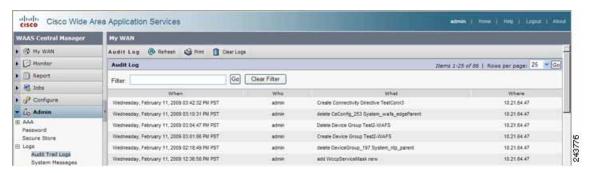

You can view system wide-system logs by choosing My WAN > Admin > Logs > System Messages. The System Messages window appears (see Figure 1-10). You can choose the system messages to view CLI, critical, or database messages.

Figure 1-10 WAAS Central Manager: System Messages

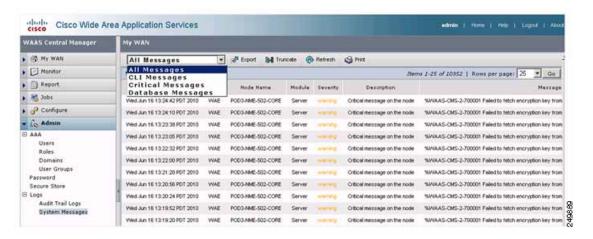

For a complete list of available errors, see the *Error Message Book* in the WAAS 4.2.1 Software Download area on Cisco.com.

You can view the WAAS Central Manager logs by choosing My WAN > Devices > WAAS-CM > Admin > Logs. The System Messages Log window appears (see Figure 1-11).

Figure 1-11 Figure 8: WAAS Central Manager: System Messages Log

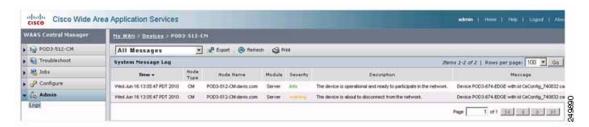

## **Viewing System Properties**

You can view and modify the current system properties by choosing My WAN > Configure > System Properties. The Config Properties window appears (see Figure 1-12). From this window, you can modify the preconfigured system properties to alter the default behavior of the system. For more information, see the *Cisco Wide Area Application Services Configuration Guide* chapter on "Configuring Other System Settings."

Figure 1-12 WAAS Central Manager: System Properties

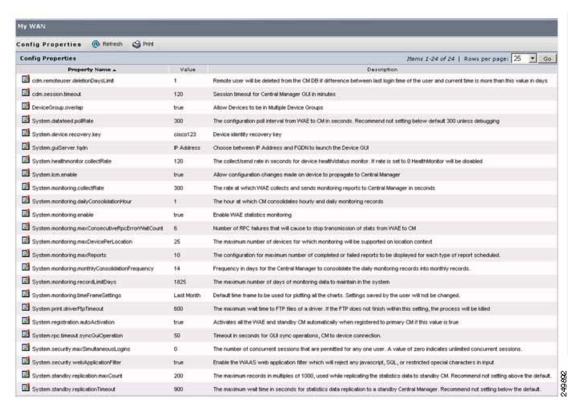

## Monitoring WAAS Device Health

You can use WAAS Central Manager to monitor and configure all devices in the WAAS network. WAAS Central Manager provides detailed information about a WAAS device configuration, device hardware statistics, and traffic optimization reports.

This section contains the following topics:

- Viewing the Device Dashboard, page 1-13
- Viewing Optimization Reports, page 1-14
- Viewing Connection Statistics, page 1-14
- Viewing Accelerations Reports, page 1-16
- Viewing CPU Statistics, page 1-17
- Viewing Disk Health and Status, page 1-18
- Viewing Device Peering Status, page 1-18
- Viewing Device Logs, page 1-19
- Running CLI Commands from the WAAS Central Manager GUI, page 1-19

## Viewing the Device Dashboard

Monitor

👪 Jobs

▶ € Admin

Troubleshoot

O Configure

You can manage devices individually by choosing My WAN > Devices > *Device\_Name*. The Device Dashboard window appears (see Figure 1-13).

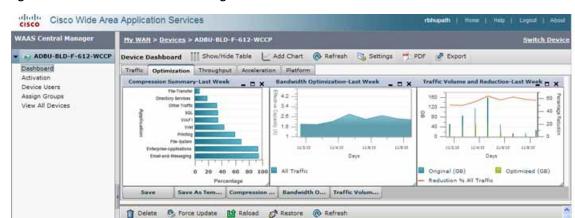

Primary

Local Disks: RAID Level: ADBU-BLD-F-612-WCCP-cisco.com

171.68.65.250 171.68.65.225 00:14:5e:85:5d:c1

RAID-1

Egress Method: WCCP Nego Return

Device GUI Telnet

WCCP TCP

Figure 1-13 WAAS Central Manager: Device Dashboard

No Alarms

3 Device Groups

WAE (Application

Assignments:

Software Ve Model: Memory:

Update Software

Type:

Baseline File Settings

The Device Dashboard provides an overview of the device, such as the WAAS hardware and software, and the configured interception mechanism. You can customize the charts and save the custom settings. You can also access the device GUI or telnet to the device.

## **Viewing Optimization Reports**

You can view optimization reports by choosing My WAN > Devices > *Device\_Name* > Monitor > Optimization > Optimization Summary Report. The Device Optimization Summary Report window appears (see Figure 1-14).

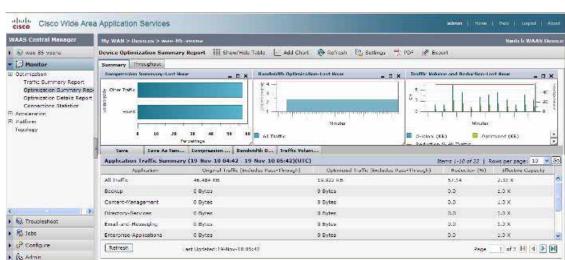

Figure 1-14 WAAS Central Manager: Device Optimization Summary Report

This report includes Summary and Throughput reports. These are optimization reports that provide traffic optimization statistics for predefined applications and insight into which applications are getting the most optimization and which ones may need additional fine tuning.

For more information about optimization reports, see the "Monitoring and Troubleshooting Your WAAS Network" chapter in the Cisco Wide Area Application Services Configuration Guide.

## **Viewing Connection Statistics**

You can view per-connection statistics by choosing My WAN > Devices > *Device\_Name* > Monitor > Optimization > Connection Statistics. The Connection Statistics report displays the device's Connections Summary Table (see Figure 1-15) and a Connection Trend Report (see Figure 1-15).

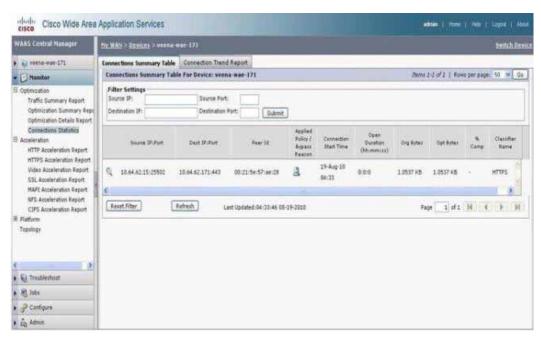

Figure 1-15 WAAS Central Manager: Connections Summary Table

The Connections Summary Table lists all the active flows served by the selected WAE. The output provides key details about the flow by highlighting type of traffic, peer ID, percent compression, applied policies, and so forth.

To view additional details per flow, click the magnifying glass icon. The flow details pop-up window opens, which provides connection statistics over time that can be used for troubleshooting or reporting (see Figure 1-16). This pop-up window updates automatically.

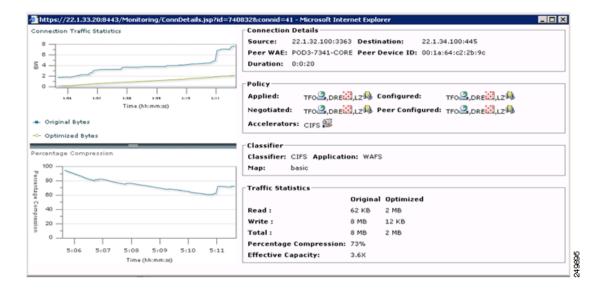

Figure 1-16 WAAS Central Manager: Flow Details Pop-Up Window

The traffic statistics provides compression ratios, effective capacity, and byte values for the original and optimized sockets. Figure 1-17 illustrates how to interpret the displayed data.

Figure 1-17 Interpreting Traffic Statistics

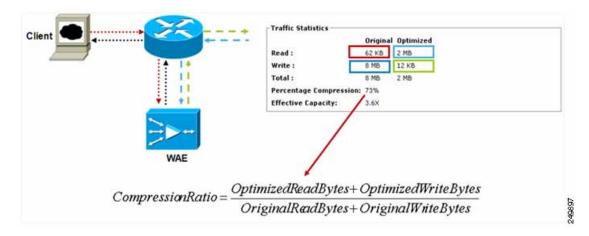

The Connection Trend Report provides data on the optimized and pass through connections of all the traffic processed on the device. You can use this data to monitor the connection trends of all the applications on the device.

Figure 1-18 Connection Trend Report

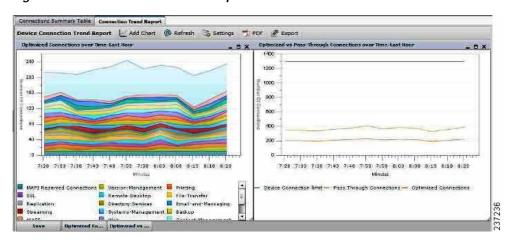

## **Viewing Accelerations Reports**

You can view acceleration reports for any application optimizer by choosing My WAN > Devices > Device\_Name > Monitor > Acceleration > HTTP Acceleration Report. The Device HTTP Acceleration Report window appears (see Figure 1-19).

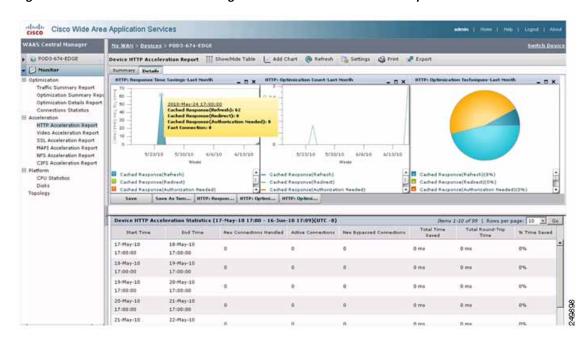

Figure 1-19 WAAS Central Manager: Device HTTP Acceleration Report

## **Viewing CPU Statistics**

You can view WAAS device CPU utilization by choosing My WAN > Devices > Device\_Name > Monitor > Platform > CPU Statistics. The CPU Usage window appears (see Figure 1-20).

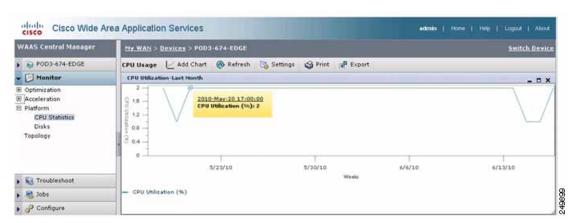

Figure 1-20 WAAS Central Manager: CPU Usage

For a more complete view, change the CPU graph time length to a week or month. High CPU usage does not necessarily mean that there is an issue; it should be looked at in combination with other statistics to rule out any degradation in optimization. Other factors to consider include degradation in optimization or low compression, and so forth.

## Viewing Disk Health and Status

You can check the disk status for an individual WAE by choosing My WAN > Devices > *Device\_Name* > Monitor > Platform > Disk. The device Disk Information window appears (see Figure 1-21).

Figure 1-21 WAAS Central Manager: Disk Information

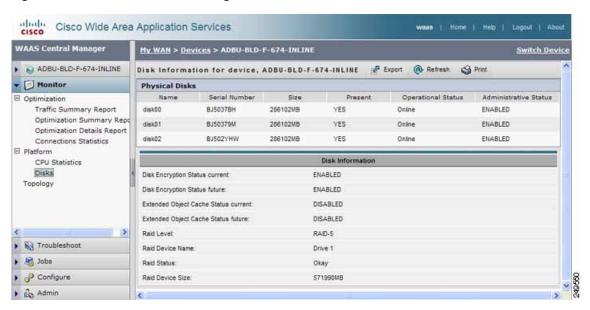

The operational status can be Online, Defunct, Missing, <null>, or Rebuilding. Under normal working conditions, the operation status should be Online. The Rebuilding status indicates that the RAID pairing is in progress and should clear after a while (depending on disk size and hardware platform of the WAE).

The view also displays disk size, RAID, disk encryption, and extended CIFS cache feature status.

## **Viewing Device Peering Status**

You can view the device peering status at any given time to validate the traffic flows and optimal acceleration for these traffic flows by choosing My WAN > Devices > Device\_Name > Monitor > Topology. The device TFO Peer List window appears (see Figure 1-22).

Figure 1-22 WAAS Central Manager: TFO Peer List

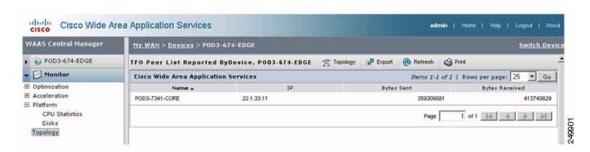

The peer list provides details about data sent and received for each peer. Branch site WAEs should have higher received numbers because all the traffic should be flowing from the data center towards the branch sites.

To view the overall topology, click the Topology icon.

## **Viewing Device Logs**

You can view the device logs by choosing My WAN > Devices > Device\_Name > Admin > Logs. The System Message Log window appears (see Figure 1-23).

Figure 1-23 WAAS Central Manager: System Message Log

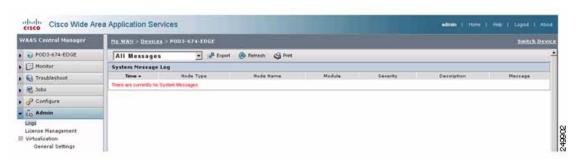

## Running CLI Commands from the WAAS Central Manager GUI

You can run various CLI **show** commands to display additional useful information by choosing My WAN > Devices > *Device\_Name* > Troubleshoot > CLI Commands > Show Commands. The Show Commands for WAAS window appears (see Figure 1-24).

Figure 1-24 WAAS Show Commands

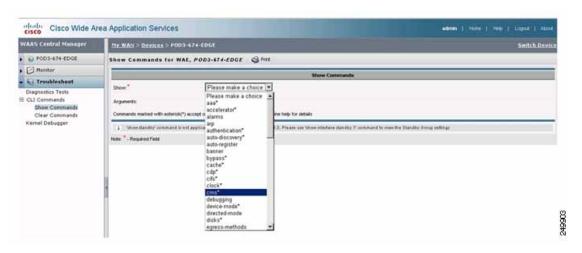

To display a command output, from the command drop-down list, select the **show** command and specify any optional command arguments. The output displays in a pop-up window. The sections that follow describe the output of some of the **show** commands. For details about the command options and output, see the *Cisco Wide Area Application Services Command Reference*.

This section contains the following topics:

- show cms info Command Output, page 1-20
- show wccp service Command Output, page 1-20
- show wccp gre Command Output, page 1-21
- show statistics connection Command Output, page 1-21
- show statistics connection optimized cifs Command Output, page 1-22
- show statistics accelerator cifs detail Command Output, page 1-23
- show statistics dre Command Output, page 1-23
- show statistics tfo Command Output, page 1-24
- show interface gig 1/0 Command Output, page 1-25
- show tech-support Command Output, page 1-25

#### show cms info Command Output

The **show cms info** command output provides the WAE registration information along with the last configuration synchronization time with WAAS Central Manager, which is useful when you suspect an application policy configuration issue (see Figure 1-25).

Figure 1-25 Command Output: show cms info

```
Output of command - show cms info

Device registration information:

Device Id = 740832

Device registered as = WAAS Application Engine

Current WAAS Central Manager = 22.1.33.20

Registered with WAAS Central Manager = 22.1.33.20

Status = Online

Time of last config-sync = Wed Jun 16 21:27:45 2010

CMS services information:

Service cms_ce is running
```

#### show wccp service Command Output

The **show wccp service** command output indicates if the WAE is configured for service groups 61 and 62 (see Figure 1-26).

Figure 1-26 Command Output: show wccp service

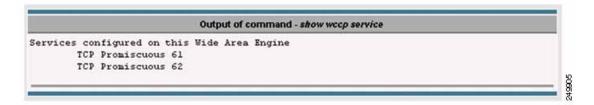

#### show wccp gre Command Output

The **show wccp gre** command output includes three packets received counters, one of which should be incrementing to indicate that the WAE is receiving redirected packets (see Figure 1-27).

Figure 1-27 Command Output: show wccp gre

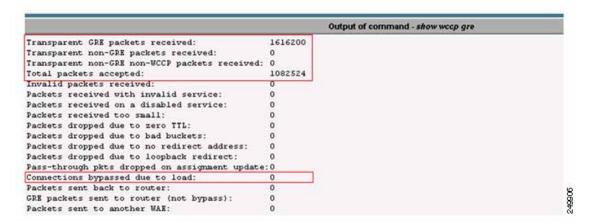

If the device is under heavy load and no new flows can be optimized, the Bypass Due to Load counter increments. A non-zero value for this counter indicates that the device is under overload or has gone in overload and should be further investigated.

#### show statistics connection Command Output

The **show statistics connection** command output displays the current optimized, auto-discovery, pass-through, and reserved flows (see Figure 1-28). The reduction ratio also displays for each active connection.

Figure 1-28 Command Output: show statistics connection

```
Output of command - show statistics conn
Current Active Optimized Flows:
   Current Active Optimized TCP Plus Flows:
                                                       1
   Current Active Optimized TCP Only Flows:
   Current Active Optimized TCP Preposition Flows:
                                                       0
Current Active Auto-Discovery Flows:
                                                       0
Current Reserved Flows:
Current Active Pass-Through Flows:
                                                       0
Historical Flows:
                                                       28
D:DRE,L:LZ,T:TCP Optimization RR:Total Reduction Ratio
A: AOIM, C: CIFS, E: EPM, G: GENERIC, H: HTTP, M: MAPI, N: NFS, S: SSL, V: VIDEO
                                       Dest IP: Port
              Source IP: Port
                                                                 PeerID Accel RR
           22.1.34.100:42300
                                 22.1.32.100:3389 00:1a:64:c2:2b:9c T
                                                                              00.0%
    1
     2
           22.1.34.100:42308
                                   22.1.31.10:50139 00:1a:64:c2:2b:9c TDL
                                                                              48.49
            22.1.32.100:4009
                                    22.1.34.100:445 00:1a:64:c2:2b:9c TCDL
```

To view additional details for each flow, include the optional conn-id argument as follows:

show statistics connection conn-id conn-id-number

#### show statistics connection optimized cifs Command Output

The **show statistics connection optimized cifs** command output displays the connection optimized by the CIFS application accelerator (see Figure 1-29).

Figure 1-29 Command Output: show statistics connection optimized cifs

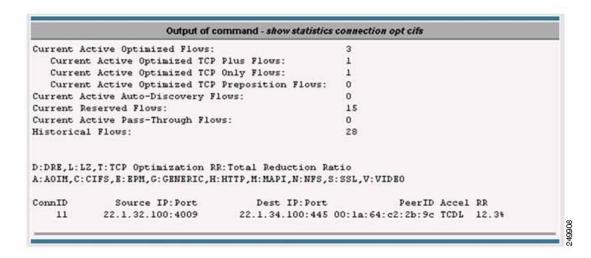

#### show statistics accelerator cifs detail Command Output

The **show statistics accelerator cifs detail** command output displays statistics for the CIFS application accelerator, which is useful when troubleshooting connections handled by the CIFS application accelerator (see Figure 1-30).

Figure 1-30 Command Output: show statistics accelerator cifs detail

```
Output of command - show statistics accelerator cifs del
Global Statistics
Time Accelerator was started:
Time Statistics were Last Reset/Cleared:
                                                                         Sat Jun 5 05:48:47 2010
                                                                         Sat Jun 5 05:48:47 2010
Total Handled Connections:
Total Optimized Connections:
Total Connections Handed-off with Compression Policies Unchanged:
Total Dropped Connections:
Current Active Connections:
Current Pending Connections:
Maximum Active Connections:
Number of local reply generating requests:
                                                                         9716
Number of remote reply generating requests:
                                                                         7930
The Average time to generate a local reply (msec):
Average time to receive remote reply (ms):
                                                                         10503
```

The output highlights current active flows and historic flows handled by the application accelerator. Depending on the application accelerator, additional information is available that indicates application-specific optimization details.

#### show statistics dre Command Output

The **show statistics dre** command output displays the compression ratios for both encode and decode and includes details about DRE age, cache size available, and used percentage (see Figure 1-31).

Figure 1-31 Command Output: show statistics dre

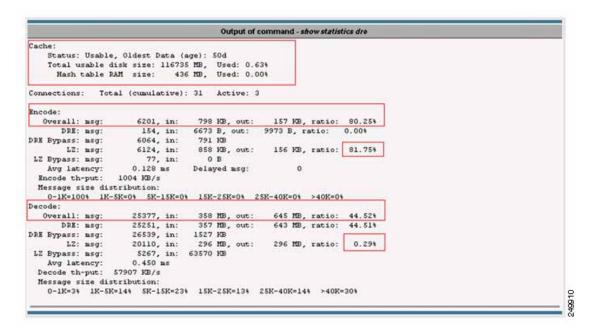

The output also includes LZ compression ratios for both encode and decode.

#### show statistics tfo Command Output

The **show statistics tfo** command output displays total, active, pending and bypass connection counts handled by the WAE (see Figure 1-32).

Figure 1-32 Command Output: show statistics tfo

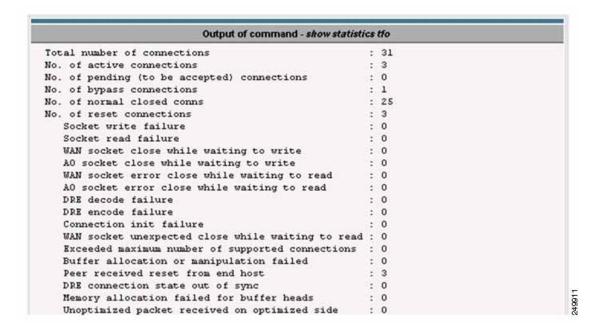

The output also provides connection reset counts that indicate the cause of a connection reset.

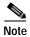

Pay special attention to the connection reset counter because it may indicate a problem outside the WAAS appliance.

#### show interface gig 1/0 Command Output

The **show interface gig 1/0** command output indicates the interface status, speed/duplex, packets sent and received, and any errors encountered (see Figure 1-33).

Figure 1-33 Command Output: show interface gig I10

```
Output of command - show interface gigabit 1/0
Type: Ethernet
Ethernet address: 00:1A:64:C3:08:2C
Maximum Transfer Unit Size: 1500
Metric: 1
Packets Received: 3418168
Input Errors: 233971
Input Packets Dropped: 0
Input Packets Overruns: 0
Input Packets Frames: 233971
Packet Sent: 2876215
Output Errors: 0
Output Packets Dropped: 0
Output Packets Overruns: 0
Output Packets Carrier: 0
Output Queue Length: 1000
Collisions: 0
Interrupts: 16
Flags: UP BROADCAST RUNNING SLAVE MULTICAST
Link State: Interface is up, line protocol up
Mode: full-duplex, 100baseTX
```

A speed and duplex mismatch is one of the most common reasons for poor performance.

#### show tech-support Command Output

The **show tech-support** command output displays key outputs for various CLI commands and can be used for monitoring and troubleshooting tasks (see Figure 1-34).

Figure 1-34 Command Output: show tech-support

# Output of command - show teck-empport Cisco Wide Area Application Services Software (WAAS) Copyright (c) 1939-2010 by Cisco Systems, Inc. Cisco Wide Area Application Services Software (WAAS-FULL-K9) Release 4.2.1 (build bl3 Apr 20 2010) Version: oe674-4.2.1.13 Compiled 20:45:22 Apr 20 2010 by damaster Device Id: 00:1a:64:c3:08:2c System was restarted on Sat Jun 5 05:46:01 2010. The system has been up for 1 week, 4 days, 17 hours, 48 seconds.

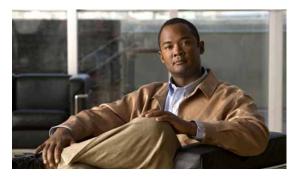

CHAPTER 2

# **Monitoring Traffic Interception**

This chapter describes how to use traffic interception to monitor your WAAS devices and contains the following sections:

- Verifying WCCPv2 Interception, page 2-1
- Verifying Inline Interception, page 2-7

# **Verifying WCCPv2 Interception**

This section describes several IOS and WAAS WCCP commands that are available to verify if WCCP interception is working correctly.

This section contains the following topics:

- show ip wccp IOS Command Output, page 2-1
- show wccp WAAS Command Outputs, page 2-6

### show ip wccp IOS Command Output

The **show ip wccp** IOS command output provides WCCP inventory including number of routers, WAEs or service group, packets redirected, and forwarding and return method. This is the most commonly used CLI command to verify if WCCP interception is working correctly.

The command syntax is as follows:

show ip wccp [service\_group#] [detail]

The following examples show how to use the command both with and without the optional argument and keyword.

Figure 2-1 highlights the area of the **show ip wccp** IOS command output that show that there is one intercepting router and one WAE registered to Service Group 61.

Figure 2-1 Command Output Sample 1: show ip wccp

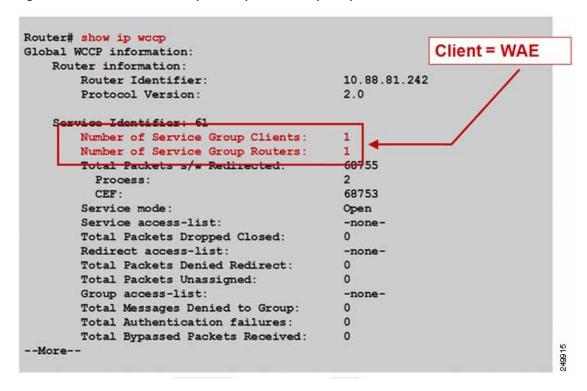

Figure 2-2 highlights the area of the **show ip wccp** IOS command output that shows that the Total Packets s/w Redirect counter is incrementing on software-based platforms (for example, Cisco ISR).

Figure 2-2 Command Output Sample 2: show ip wccp

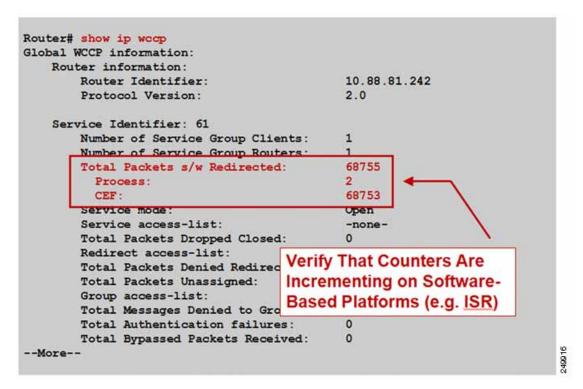

Figure 2-3 highlights the area of the **show ip wccp** IOS command output that shows that the Total Packets s/w Redirect counter is not incrementing on hardware-based platforms (for example, Cisco Catalyst 6500).

Figure 2-3 Command Output Sample 3: show ip wccp

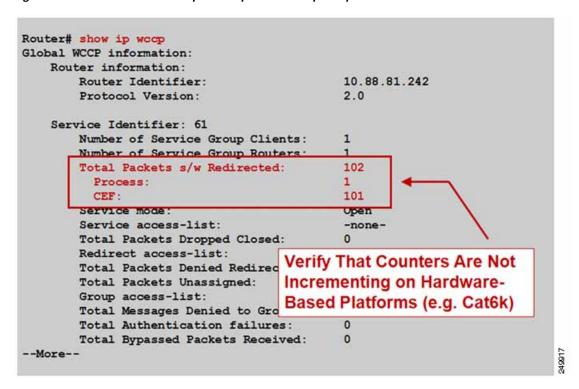

The **show ip wccp** *service\_group#* **detail** IOS command output provides information about state, redirection and return methods used, connect time, and so forth. Figure 2-4 shows an example output from a software-based platform where the default redirection and assignment methods are used.

Figure 2-4 Command Output Sample 1: show ip wccp service\_group# detail

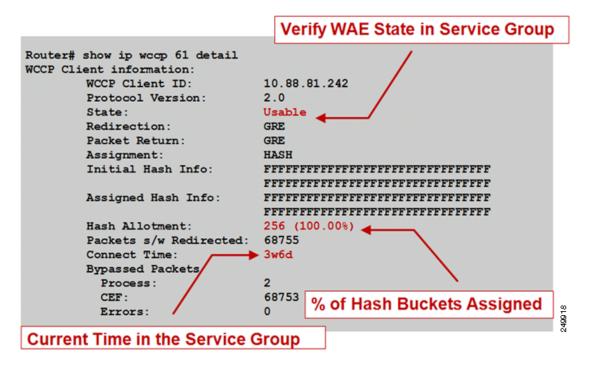

Figure 2-5 shows an example output from a hardware-based platform that is configured for L2 redirect and mask assignment. The CLI output is slightly different, reflecting these configured parameters.

Figure 2-5 Command Output Sample 2: show ip wccp service\_group# detail

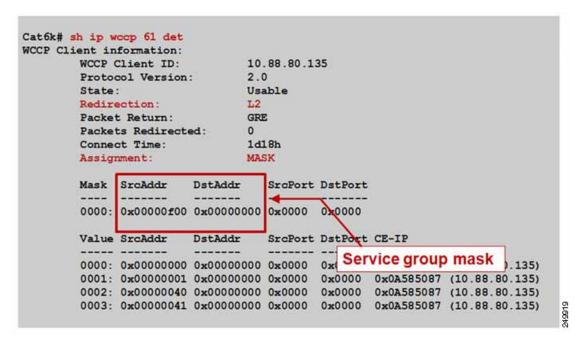

#### show wccp WAAS Command Outputs

You can use the **show wccp** WAAS commands that are available from the WAE CLI to verify that WCCP is configured and operating properly.

The command syntax is as follows:

show wccp {services | status | routers | masks | gre | flows | wide-area-engine}

Figure 2-6 shows output examples of the **show wccp services**, **show wccp status**, and **show wccp routers** WAAS commands.

Figure 2-6 Command Output: show wccp services, show wccp status, and show wccp routers

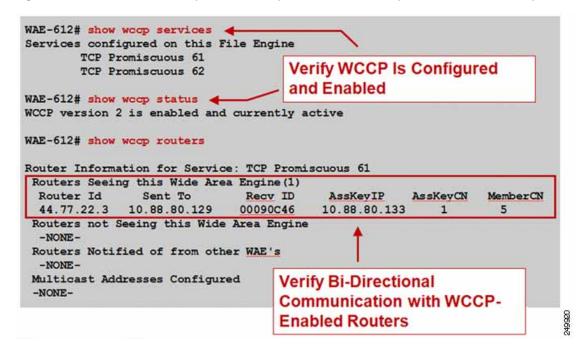

Figure 2-7 shows an output example of the **show wccp gre** WAAS command.

Figure 2-7 Command Output: show wccp gre

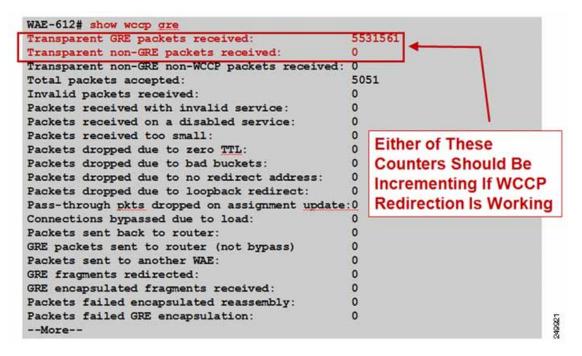

# Verifying Inline Interception

Figure 2-8 and Figure 2-9 show how to use the **show interface** command to verify inline interception configuration and proper operation.

Figure 2-8 Command Output Sample 1: show interface

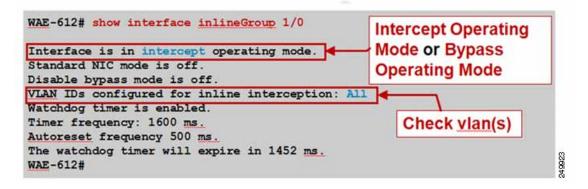

The differences between the two operating modes are as follows:

• Intercept operating mode—Packets are passed to WAAS for potential optimization.

• Bypass operating mode—Mechanical bypass between ports in InLineGroup during failure or administrative shutdown.

Figure 2-9 Command Output Sample 2: show interface

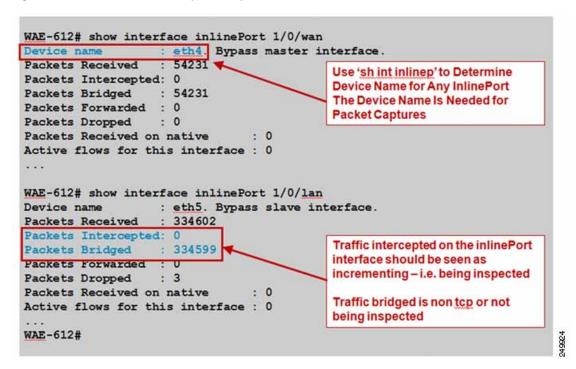

For more information about troubleshooting WCCP, see the WAAS Troubleshooting Guide available on Cisco DocWiki.

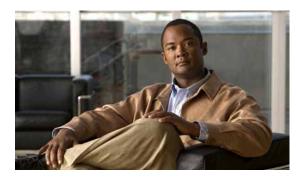

CHAPTER 3

# Monitoring WAAS Using SNMP

This chapter describes how to use Simple Network Management Protocol (SNMP) to monitor your WAAS devices. SNMP is an interoperable standards-based protocol that allows for external monitoring of WAAS devices through an SNMP agent.

For more information about using and configuring SNMP, see the "Configuring SNMP Monitoring" chapter in the Cisco Wide Area Application Services Configuration Guide.

This chapter contains the following sections:

- Information About Supported MIBs, page 3-1
- Downloading Supported MIBs, page 3-4
- Viewing and Enabling SNMP Traps, page 3-4
- Information About Common SNMP MIB OIDS, page 3-6
- Viewing and Configuring SNMP Triggers, page 3-7

# **Information About Supported MIBs**

This section describes the Cisco-specific MIBs that are supported by WAAS as follows:

| MIB                 | Description                                                                                                    |  |  |
|---------------------|----------------------------------------------------------------------------------------------------|--|--|
| ACTONA-ACTASTOR-MIB | Provides statistics for the CIFS transparent accelerator.                                                                                                    |  |  |
| CISCO-CDP-MIB       | Displays the ifIndex value of the local interface. For 802.3 repeaters on which the repeater ports do not have ifIndex values assigned, this value is a unique value for the port and is greater than any ifIndex value supported by the repeater. In this example, the specific port is indicated by the corresponding values of cdpInterfaceGroup and cdpInterfacePort, where these values correspond to the group number and the port number values of RFC 1516. |  |  |

| MIB                          | Description                                                                                                    |  |  |  |
|------------------------------|----------------------------------------------------------------------------------------------------|--|--|--|
| CISCO-CONFIG-MAN-MIB         | Represents a model of configuration data that exists in various locations:                                                                                                    |  |  |  |
|                              | running—In use by the running system                                                                                                    |  |  |  |
|                              | terminal—Attached hardware                                                                                                    |  |  |  |
|                              | local—Saved locally in NVRAM or in flash memory                                                                                                    |  |  |  |
|                              | remote—Saved to a server on the network                                                                                                    |  |  |  |
|                              | This MIB includes only operations that are specifically related to configuration, although some of the system functions can be used for general file storage and transfer.                                                                                                    |  |  |  |
| CISCO-CONTENT-ENGINE-<br>MIB | MIB module for the Cisco WAAS device from Cisco Systems. The following objects from this MIB are supported:                                                                                                    |  |  |  |
|                              | cceAlarmCriticalCount                                                                                                    |  |  |  |
|                              | • cceAlarmMajorCount                                                                                                    |  |  |  |
|                              | cceAlarmMinorCount                                                                                                    |  |  |  |
|                              | cceAlarmHistTableSize                                                                                                    |  |  |  |
| CISCO-ENTITY-ASSET-MIB       | Monitors the asset information of items in the ENTITY-MIB (RFC 2037) entPhysicalTable. This MIB lists the orderable part number, serial number, hardware revision, manufacturing assembly number and revision, firmware ID and revision (if any) and software ID and revision (if any) of relevant entities listed in ENTITY-MIB entPhysicalTable. |  |  |  |
| CISCO-SMI                    | MIB module for Cisco Enterprise Structure of Management Information. There is nothing to query in this MIB; it describes the structure of Cisco MIBs.                                                                                                    |  |  |  |

| MIB                            | Description                                                                                                    |
|--------------------------------|----------------------------------------------------------------------------------------------------|
| CISCO-WAN-OPTIMIZATI<br>ON-MIB | Provides information about the status and statistics associated with the Application Optimizers. The following objects from this MIB are supported: |
|                                | cwoAoStatsIsConfigured                                                                                                    |
|                                | cwoAoStatsIsLicensed                                                                                                    |
|                                | cwoAoStatsOperationalState                                                                                                    |
|                                | • cwoAoStatsStartTime                                                                                                    |
|                                | cwoAoStatsTotalHandledConn                                                                                                    |
|                                | • cwoAoStatsTotalOptConn                                                                                                    |
|                                | cwoAoStatsTotalHandedOffConn                                                                                                    |
|                                | cwoAoStatsTotalDroppedConn                                                                                                    |
|                                | cwoAoStatsActiveOptConn                                                                                                    |
|                                | • cwoAoStatsPendingConn                                                                                                    |
|                                | cwoAoStatsMaxActiveOptConn                                                                                                    |
|                                | This MIB also provides information about TFO statistics. The following objects are supported:                                                       |
|                                | cwoTFOStatsTotalHandledConn                                                                                                    |
|                                | cwoTFOStatsActiveConn                                                                                                    |
|                                | cwoTFOStatsMaxActiveConn                                                                                                    |
|                                | cwoTFOStatsActiveOptTCPPlusConn                                                                                                    |
|                                | cwoTFOStatsActiveOptTCPOnlyConn                                                                                                    |
|                                | cwoTFOStatsActiveOptTCPPrepConn                                                                                                    |
|                                | cwoTFOStatsActiveADConn                                                                                                    |
|                                | cwoTFOStatsReservedConn                                                                                                    |
|                                | • cwoTFOStatsPendingConn                                                                                                    |
|                                | cwoTFOStatsActivePTConn                                                                                                    |
|                                | cwoTFOStatsTotalNormalClosedConn                                                                                                    |
|                                | • cwoTFOStatsResetConn                                                                                                    |
| ENTITY-MIB                     | MIB module for representing multiple logical entities supported by a single SNMP agent. The following groups from this MIB are supported:           |
|                                | entityPhysicalGroup                                                                                                    |
|                                | entityLogicalGroup                                                                                                    |
|                                | The entConfigChange notification is supported. This MIB is documented in RFC 2737.                                                                  |
| EVENT-MIB                      | Defines event triggers and actions for network management purposes. The MIB is published as RFC 2981.                                               |

| MIB                   | Description                                                                                                    |  |  |
|-----------------------|----------------------------------------------------------------------------------------------------|--|--|
| HOST-RESOURCES-MIB    | Manages host systems. The term <i>host</i> implies any computer that communicates with other similar computers connected to the Internet. The HOST-RESOURCES-MIB does not necessarily apply to devices whose primary function is communications services (terminal servers, routers, bridges, monitoring equipment). This MIB provides attributes that are common to all Internet hosts, for example, personal computers and systems that run variants of UNIX. |  |  |
| IF-MIB                | Supports querying for interface-related statistics including 64-bit interface counters. These counters include received and sent octets, unicast, multicast, and broadcast packets on the device interfaces. All the objects from ifXEntry are supported except for ifCounterDiscontinuityTime. This MIB is documented in RFC 2233.                                                                                                    |  |  |
| MIB-II                | Internet Standard MIB that is documented in RFC 1213 and is for use with network management protocols in TCP/IP-based Internets. This MIB is found in the RFC1213-MIB file in the v1 directory on the download site (other MIBs are in the v2 directory).                                                                                                    |  |  |
| SNMP-COMMUNITY-MIB    | Documented in RFC 2576.                                                                                                    |  |  |
| SNMP-FRAMEWORK-MIB    | Documented in RFC 2571.                                                                                                    |  |  |
| SNMP-NOTIFICATION-MIB | Documented in RFC 3413.                                                                                                    |  |  |
| SNMP-TARGET-MIB       | Documented in RFC 3413.                                                                                                    |  |  |
| SNMP-USM-MIB          | Documented in RFC 2574.                                                                                                    |  |  |
| SNMPv2-MIB            | Documented in RFC 1907. This MIB supports the following notifications:                                                                                                    |  |  |
|                       | • coldStart                                                                                                    |  |  |
|                       | • linkUp                                                                                                    |  |  |
|                       | • linkDown                                                                                                    |  |  |
|                       | authenticationFailure                                                                                                    |  |  |
| SNMP-VACM-MIB         | Documented in RFC 2575.                                                                                                    |  |  |

# **Downloading Supported MIBs**

All supported MIB files can be downloaded from the following Cisco FTP locations:

- ftp://ftp.cisco.com/pub/mibs/v2
- ftp://ftp.cisco.com/pub/mibs/v1

The MIB objects that are defined in each MIB are described in the MIB files and are self-explanatory.

# Viewing and Enabling SNMP Traps

You can view the SNMP traps options available on the WAAS system by choosing My WAN > Device Group > AllDevicesGroup > Configure > Monitoring > SNMP > General Settings. The SNMP General Settings window appears (see Figure 3-1).

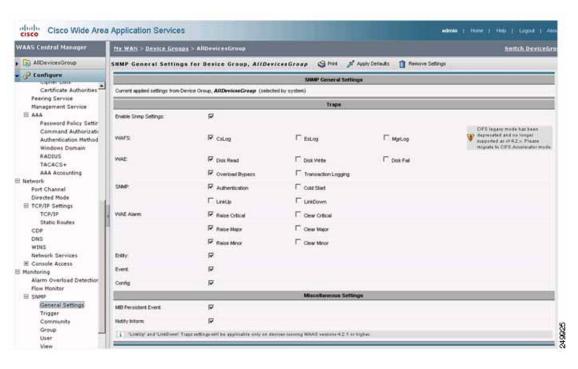

Figure 3-1 SNMP General Settings Window

For information about enabling SNMP traps from the SNMP General Settings window, see the "Configuring SNMP Monitoring" chapter in the *Cisco Wide Area Application Services Configuration Guide*.

#### Information About Common SNMP MIB OIDS

This section describes the common SNMP trap OIDs.

Object cceAlarmCriticalRaised

OID **1.3.6.1.4.1.9.9.178.2.0.7** 

Status current

MIB CISCO-CONTENT-ENGINE-MIB; View Supporting Images

Trap Components cceAlarmHistId

cceAlarmHistModuleId cceAlarmHistCategory cceAlarmHistInfo

cceAlarmHistTimeStamp

Description A module has raised a Critical alarm.

Object coldStart

OID **1.3.6.1.6.3.1.1.5.1** 

Status current

MIB **SNMPv2-MIB**; View Supporting Images

Description The SNMP entity, supporting a notification originator application, is

reinitializing itself and that its configuration may have been altered.

Object cceAlarmCriticalCleared

OID **1.3.6.1.4.1.9.9.178.2.0.8** 

Status current

MIB CISCO-CONTENT-ENGINE-MIB; View Supporting Images

Trap Components cceAlarmHistId

cceAlarmHistModuleId cceAlarmHistCategory cceAlarmHistInfo

cce A larm Hist Time Stamp

Description A module has cleared a Critical alarm.

| Object          | cceFailedDiskName                                                                                                    |  |  |
|-----------------|----------------------------------------------------------------------------------------------------|--|--|
| OID             | 1.3.6.1.4.1.9.9.178.1.5.1                                                                                                    |  |  |
| Type            | OCTET STRING                                                                                                    |  |  |
| Permission      | accessible-for-notify                                                                                                    |  |  |
| Status          | current                                                                                                    |  |  |
| MIB             | CISCO-CONTENT-ENGINE-MIB; View Supporting Images                                                                                                    |  |  |
| Description     | The name of the disk on which disk-failure event occurred.                                                                                               |  |  |
| Object          | ciscoContentEngineDiskFailed                                                                                                    |  |  |
| OID             | 1.3.6.1.4.1.9.9.178.2.0.6                                                                                                    |  |  |
| Status          | current                                                                                                    |  |  |
| MIB             | CISCO-CONTENT-ENGINE-MIB; View Supporting Images                                                                                                    |  |  |
| Trap Components | cceFailedDiskName                                                                                                    |  |  |
| Description     | A Content Engine data drive failed. This object supersedes ciscoContentEngineDataDiskFailed. Additional information about the error is logged to syslog. |  |  |

# **Viewing and Configuring SNMP Triggers**

You can view and configure SNMP triggers on the WAAS system. You can configure custom triggers to generate additional SNMP traps for other MIB objects of interest to your particular configuration.

There are six default triggers on the WAE. When default triggers are deleted and the configuration is saved, reloading the device brings them back. Figure 3-2 shows the default triggers.

#### **Procedure**

Step 1 Choose My WAN > Device Group > AllDevicesGroup > Configure > Monitoring > SNMP > Trigger.

The Trigger List Entries window appears, displaying the list of default and configured triggers (Figure 3-2).

Figure 3-2 SNMP Trigger List

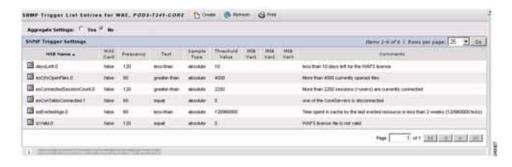

Step 2 To create a trigger, from the Trigger List Entries window, click the create icon.

The Create new SNMP Trigger window appears (Figure 3-3).

Figure 3-3 Create SNMP Trigger

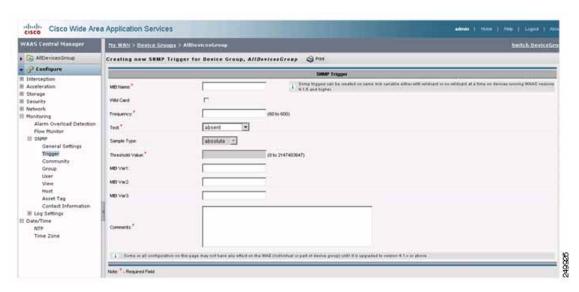

Step 3 Configure the new SNMP trigger.

For information about configuring an SNMP trigger, see the see the "Configuring SNMP Monitoring" chapter in the Cisco Wide Area Application Services Configuration Guide.

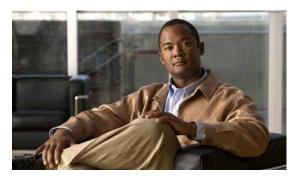

CHAPTER 4

# Monitoring WAAS Using XML API

This chapter describes how to use the WAAS API to monitor your WAAS devices and how to use soapUI with the WAAS API interface.

This chapter contains the following sections:

- Information About the XML-Based API, page 4-1
- Using the Traffic Acceleration Service, page 4-2
- Using the Events and Status Service, page 4-2
- Using soapUI to Access the WAAS API Interface, page 4-3

#### Information About the XML-Based API

The WAAS Central Manager Web Service provides an XML-based API that supports monitoring device status and information, alarms, and statistics. It does not support device configuration.

For more information about the XML API, see the Cisco Wide Area Application Services API Reference.

The following services are offered:

- Device Configuration Service (DeviceConf)
- Traffic Acceleration Service (TrafficStats)
- CIFS Statistics Service (CIFSStats)
- Video Streaming Statistics Service (VideoStats)
- HTTP and HTTPS Statistics Service (HttpStats and HttpsStats)
- MAPI Statistics Service (MapiStats)
- NFS Statistics Service (NfsStats)
- SSL Statistics Service (SslStats)
- Events Service (AlarmStatus)
- Status Service (DeviceStatus)

To obtain the WSDL file defined for a particular service in the WAAS Central Manager monitoring API implementation, you submit a URL to the service with a ?wsdl suffix as follows:

https://<host/ip>:8443/ws/service\_name?wsdl

To query a service for information, you send an XML-formatted SOAP request to the service at the following URL:

https://<host/ip>:8443/ws/service\_name

# **Using the Traffic Acceleration Service**

You can retrieve traffic and application statistics for individual WAEs, device groups, and for the WAAS network using the Traffic Acceleration service (TrafficStats Web Service), which performs one or more of the following actions:

- retrieveTrafficStats—Retrieves the overall statistics collected on either a WAAS device, WAEs within a device group, or all system-wide WAEs.
- getMonitoredApplications—Retrieves a list of all types of applications known in the scope of the system.
- retrieveAppTrafficStats—Retrieves overall traffic statistics collected on either a WAAS device, WAEs within a device group, or all system-wide WAEs. The traffic is further filtered based on the specified application names.
- retrieveCPUUtilization—Retrieves the CPU utilization information for a specified WAE.
- retrieveConnection—Retrieves overall connection details for the current time.
- retrieveConnectionTrendStats—Retrieves overall connection trend details of applications collected on a device.
- retrievePeakThroughPutStats—Retrieves the peak throughput values collected on a device.
- retrieveAverageThroughPutStats—Retrieves the average throughput values collected on a device.

# **Using the Events and Status Service**

You can retrieve alarm information, device status, and disk status using the Events and Status service (AlarmStatus Web Service), which performs one or more of the following actions:

- retrieveAllAlarms—Retrieves all alarms.
- retrieveAlarmByName—Retrieves a list of all alarms filtered by the name of the WAE or WAE group, the object type, or the alarm name.
- retrieveAlarmBySeverity—Retrieves a list of all active alarms for the specified WAE or WAE group, further filtered on alarm severity.
- getDeviceStatus—Retrieves the device status.
- getDiskStatus—Retrieves the physical disk status.
- getDiskInformation—Retrieves information about the disk.
- getDiskEncryptStatus—Retrieves the disk encryption status.
- getMonitoredAOs—Retrieves the operational status of application accelerators for either a WAAS
  device, WAEs within a device group, or all system-wide WAEs.
- getMonitoredAOsByWaeIDs—Retrieves the operational status of application accelerators for a list
  of device IDs.

# Using soapUI to Access the WAAS API Interface

You can access the WAAS API interface using third-party tools such as soapUI, WebInject, ApacheCXF, and so forth. The soapUI website (http://www.soapui.org/) offers a free software version that you can download and install on a client PC. The procedure in this section describes how to create a project using soapUI after you install and start the software.

#### **Procedure**

Step 1 Right-click the project to create a project (Figure 4-1).

For example, WAAS-Project.

Figure 4-1 soapUI: Create New Project

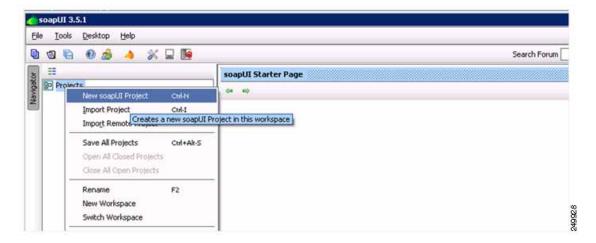

The New soapUI Project pop-up window appears.

- Step 2 From the New soapUI Project pop-up window (Figure 4-2), do the following:
  - a. Enter the WSDL URL.
  - b. Check the **Create Requests** check box.
  - c. Click Ok. A progress window appears while the data is gathered, which may take several seconds to load.

Figure 4-2 soapUI: New Project PoP-Up Window

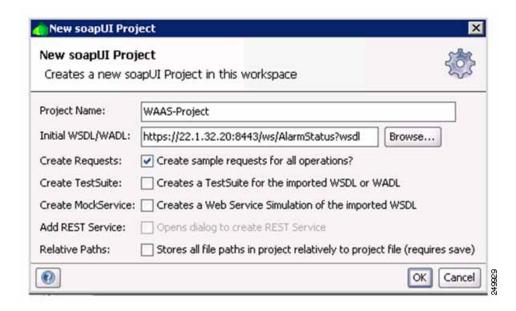

After the WSDL loads, the available navigation options appear.

- Step 3 Specify security credentials by doing the following:
  - a. Right-click the new project (such as WAAS-Project) to display the pop-up menu and click **Show Project View** from the menu (Figure 4-3).

Figure 4-3 soapUI: Show Project View

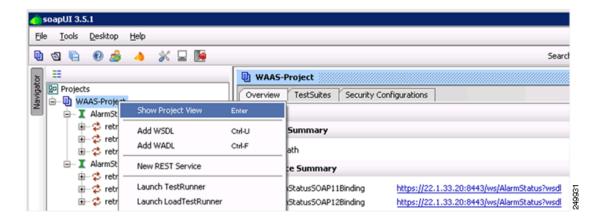

The project window appears.

b. From the project window, add a new WSS by clicking the **Security Configurations** tab and click the plus sign (+) below the Outgoing WS-Security Configurations tab (Figure 4-4).

Figure 4-4 soapUI: Add New WSS

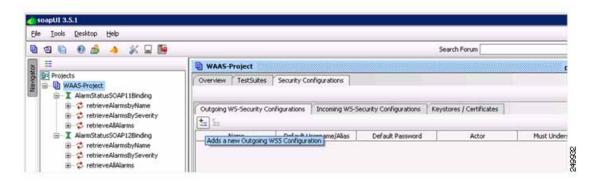

The New Outgoing WSS Configuration pop-up window appears.

c. From the New Outgoing WSS Configuration pop-up window, enter a name for the new WSS (such as Admin) and click **OK** (Figure 4-5).

Figure 4-5 soapUI: New Outgoing WSS Configuration Pop-Up Window

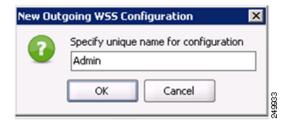

The pop-up window closes and the Outgoing WS-Security Configuration tab displays the new WSS.

**d.** From the Outgoing WS-Security Configuration tab, enter the device username and password (Figure 4-6).

Figure 4-6 soapUI: WSS Username and Password

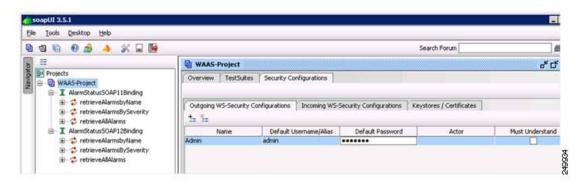

e. Click the plus sign (+) in the lower pane to add a new WSS Entry (Figure 4-7).

Figure 4-7 soapUI: Add WSS Entry

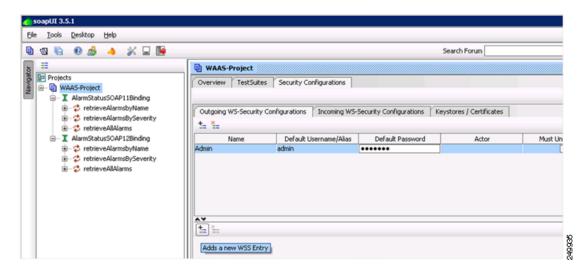

The Add WSS Entry pop-up window appears.

f. From the Add WSS Entry pop-up window's Select Type of Entry to Add drop-down list, choose Username (Figure 4-8).

Figure 4-8 soapUI: Add WSS Entry

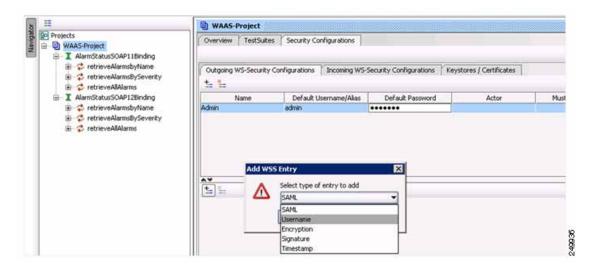

The pop-up window closes and the lower pane of the Outgoing WS-Security Configuration tab displays the Username tab with your username and password already populated.

g. From the Username tab's Password Type drop-down list, choose PasswordText (Figure 4-9).

= WAAS-Project Projects Overview TestSuites Security Configurations ■ I AlarmStatusSOAP11Binding ⊕ 

 retrieveAlarmsbyName Outgoing WS-Security Configurations | Incoming WS-Security Configurations | Keystores / Certificates ⊕ 

 retrieveAlarmsBySeverity I AlarmStatusSOAP12Binding Default Username/Alias Default Password Actor Name +\_ ×\_ Username admin Password: \*\*\*\*\*\* Adds a nonce Add Nonce: Adds a created Add Created: Password Type: asswordText Project Properties Custom Properties 249937 PasswordDigest PasswordDigest Ext Property Value

Figure 4-9 soapUI: Password Type

Step 4 From the Projects tree on the left, click + to expand one of the listed items, double-click **Request x** to display the pop-up menu, and choose **Show Request Editor** from the menu (Figure 4-10).

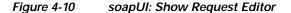

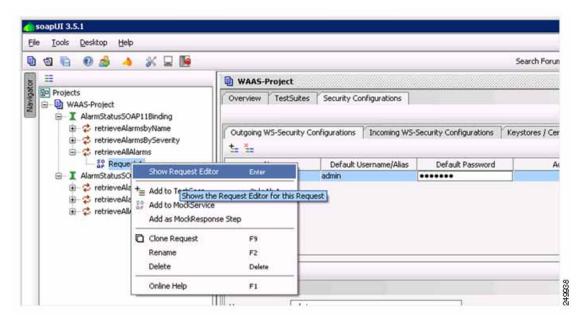

The Request Editor window appears.

Step 5 From the Request Editor window, click **Aut** at the bottom and choose **Admin** from the Outgoing WSS drop-down list (Figure 4-11).

Figure 4-11 soapUI: Request Editor

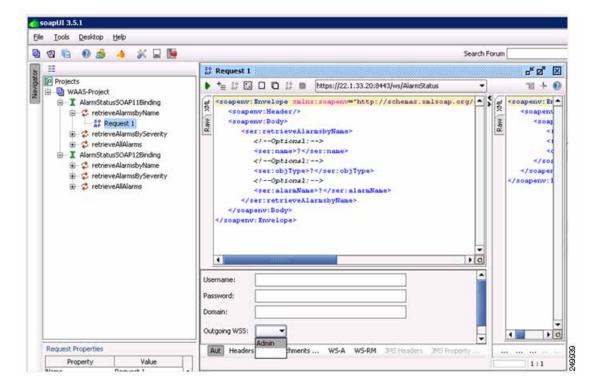

Step 6 Verify the WSDL URL and click Submit to query the device.

After the request is complete, the data in XML format appears (Figure 4-12).

Figure 4-12 soapUI: Data in XML Format

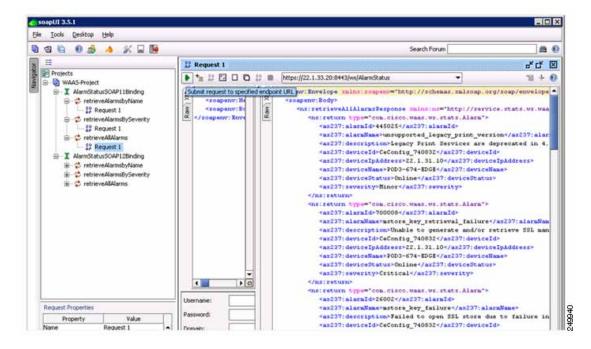

Step 7 (Optional) To add more WSDL, right-click the project to display the pop-up menu and choose **Add** WSDL from the menu (Figure 4-13).

Figure 4-13 soapUI: Add WSDL

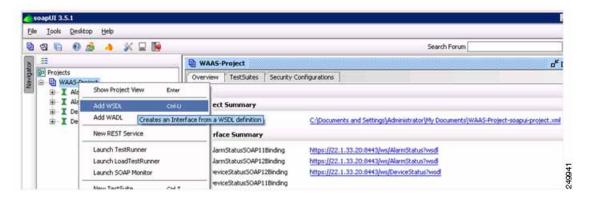

Using soapUI to Access the WAAS API Interface

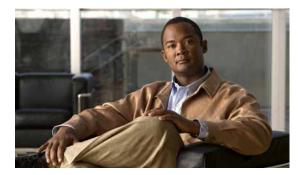

CHAPTER 5

# Monitoring WAAS Using Cisco Network Analysis Module

This chapter describes Cisco Network Analysis Module (NAM), which you can use to monitor your WAAS devices.

This chapter contains the following sections:

- Information About NAM, page 5-1
- Configuring a WAAS Device to Export Data to NAM, page 5-2
- Configuring NAM to Monitor WAAS Devices, page 5-3
- Monitoring and Analyzing Traffic Using the NAM, page 5-7

### **Information About NAM**

NAM monitors network and application response time (ART) by analyzing the exchanges of TCP packets between clients and application servers. NAM version 4 has been enhanced to process and analyze data received from the WAAS FlowAgent and accurately calculate the ART of WAAS optimized flows. A FlowAgent runs on WAAS devices to collect TCP packet data and send the flow data to NAM for analyzing and reporting (Figure 5-1).

Figure 5-1 NAM Monitoring of WAAS Devices

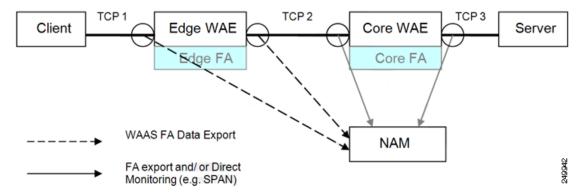

NAM provides the following monitoring functions:

- Monitoring Client-Edge Connections—By monitoring the TCP connections between the clients and the WAAS edge device (Connection TCP-1 in the above picture), the following ART metrics can be measured:
  - Total Delay (TD) as experienced by the client
  - Total Transaction Time as experienced by the client
  - Bandwidth usage (bytes/packets) before compression
  - Number of transactions and connections
  - Network RTT broken down into two segment: client-edge and edge-server
- Monitoring Edge-Core Optimized Connections—By monitoring the spoofed TCP connections
  between the edge and core WAAS devices (Connection TCP-2 in the above picture), the following
  additional ART metric can be measured: Bandwidth usage (bytes/packets) after compression.
- Monitoring Edge-Core Connections—By monitoring the TCP connections between the core WAAS
  devices and the servers (Connection TCP-3 in the above picture), additional ART metrics can be
  measured:
  - Application (Server) Delay (without proxy acceleration/caching server)
  - Network RTT between the core WAAS device and the servers

The sections that follow show how to configure WAAS to enable monitoring by NAM and how to configure NAM to monitor specific WAAS functions.

For more information about NAM, see the following documentation URLs:

- Complete NAM documentation set:
   http://www.cisco.com/en/US/products/sw/cscowork/ps5401/tsd\_products\_support\_series\_home.html
- Cisco WAAS NAM Virtual Service Blade Installation and Configuration Guide:
   http://www.cisco.com/en/US/docs/net\_mgmt/network\_analysis\_module\_virtual\_blade/4.2/install/g uide/waas/waas42install.htm

# Configuring a WAAS Device to Export Data to NAM

This procedure describes how to configure a WAAS device to export WAAS flow record data to NAM.

#### Procedure

Step 1 From the WAAS Central Manager, choose My WAN > Device Group > AllDevicesGroup > Configure > Monitoring > Flow Monitor.

The Flow Monitoring Settings window appears (Figure 5-2).

altala. Cisco Wide Area Application Services WAAS Central Manager My WAN > Device Groups > AllDevicesGroup AllDevicesGroup Apply Defaults Flow Monitor Settings for Device Group, AllDevicesGroup ▶ 🙈 Jobs Flow Monitor Settings Configure Current applied settings from Device Group, AllDevicesGroup (selected by system) ⊕ Acceleration **⊞** Storage Destination 22.1.34.100 P address **⊞** Security 1 Network Alarm Overload Detection

Figure 5-2 WAAS Central Manager: Flow Monitoring Settings

- **Step 2** From the Flow Monitoring Settings window, do the following:
  - a. Check the Enable check box to enable data export.
  - **b.** In the Destination box, enter the NAM IP address.
  - Click Submit.

Flow Monitor

SNMP

The WAAS is now ready to export flow record data. To specify the WAAS data that NAM is to monitor, see the "Configuring NAM to Monitor WAAS Devices" section on page 5-3.

### Configuring NAM to Monitor WAAS Devices

This section provides an overview of the WAAS data source functions that NAM can monitor and describes how to specify the WAAS data that NAM monitors.

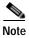

You do not need to add any export-enabled WAAS devices in to NAM because NAM can detect them.

This section contains the following topics:

- Information About Using NAM to Monitor WAAS Devices, page 5-3
- Specifying WAAS Device Data Sources to Monitor, page 5-6

#### Information About Using NAM to Monitor WAAS Devices

NAM uses WAAS data sources to monitor traffic collected from different WAAS segments: Client, Client WAN, Server WAN, and Server. Each WAAS segment is represented by a data source. You can set up NAM to monitor and report other traffic statistics of the WAAS data sources (such as application, host, and conversation information) in addition to the monitored ART metrics.

The use of data source depends upon on the WAAS deployment scenario. Table 5-1 describes several common WAAS deployment scenarios and their applicable data sources.

Table 5-1 WAAS Deployment Scenarios

| Deployment Scenario                       | Edge WAE Data Source | Core WAE Data Source |
|-------------------------------------------|----------------------|----------------------|
| Clients in the branch                     | Client               | Server               |
| • Servers in the core (data center)       |                      | Server WAN           |
| • NAM in the core                         |                      |                      |
| Clients in the branch                     | Client               | Server               |
| • Servers in the core (data center)       | Client WAN           |                      |
| • NAM in the core                         |                      |                      |
| Servers in the branch                     | Server               | Client               |
| • Clients in the core (data center)       |                      | Client WAN           |
| • NAM in the core                         |                      |                      |
| Servers in the branch                     | Server               | Client               |
| • Clients in the core (data center)       | Server WAN           |                      |
| • NAM in the branch                       |                      |                      |
| Servers and clients in the branch and the | Client               | Client               |
| core (data center)                        | Server               | Server               |
| • NAM in the core                         |                      | Client WAN           |
|                                           |                      | Server WAN           |
| Servers and clients in the branch and the | Client               | Client               |
| core (data center)                        | Server               | Server               |
| • NAM in the branch                       | Client WAN           |                      |
|                                           | Server WAN           |                      |

In NAM version 4.1 and later, correlated data and combined segments are displayed as one row per client-server as shown in Figure 5-3.

Figure 5-3 NAM Sample Data Source Display

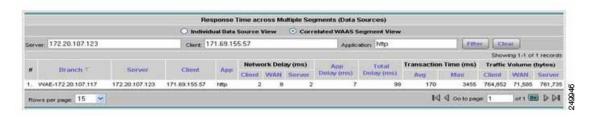

NAM can display data about the network applications, protocols in use, and the most active or highly utilized clients and servers (see Figure 5-4).

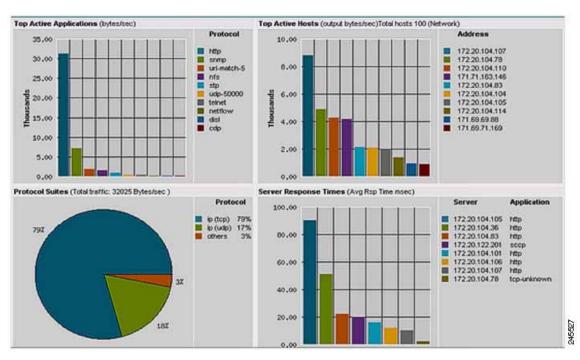

Figure 5-4 NAM Network Application, Protocol, Host, and Server Report

You can generate various reports to view client, server, or application response times and top active applications, active hosts, and so forth (see Figure 5-5).

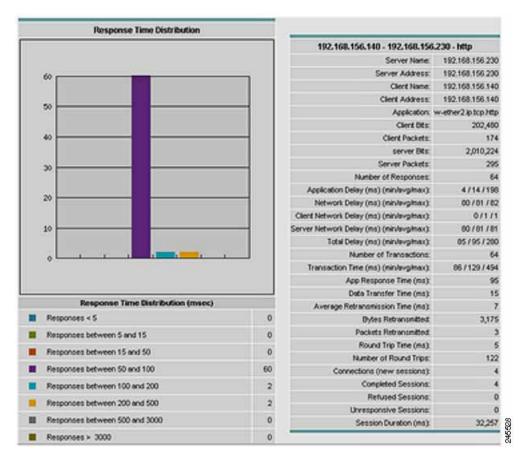

Figure 5-5 NAM Response Time Report

### **Specifying WAAS Device Data Sources to Monitor**

You can configure NAM to monitor the following WAAS data sources:

- Client—Export the original (LAN side) TCP flows originated from its clients to NAM for monitoring.
- Client WAN—Export the optimized (WAN side) TCP flows originated from its clients to NAM for monitoring.
- Server WAN—Export the optimized (WAN side) TCP flows from its servers to NAM for monitoring.
- Server—Export the original (LAN side) TCP flows from its servers to NAM for monitoring.
- Pass-Through—(NAM 4.1 and later only) Export the flows that traverses WAAS without being optimized.

For information about how to configure NAM to monitor a WAAS device, see the *Using Cisco NAM 4.1 Reporting with Cisco WAAS* whitepaper on Cisco.com:

For additional information about configuring and using NAM, see the *User Guide for Cisco Network Analysis Module Traffic Analyzer*.

# Monitoring and Analyzing Traffic Using the NAM

The monitoring and analyzing traffic using the NAM feature provides intuitive workflows and interactive reporting capabilities.

The monitoring and analyzing dashboards allow you to view network traffic, application performance, site performance, and alarms at a glance. From there, you can isolate one area, for example an application with response time issues, and then drilldown to the dashboard for further investigation.

The section includes the following topics:

- Top Talkers Dashboards, page 5-7
- Throughput Dashboards, page 5-8
- Performance Analysis Dashboards, page 5-9

### **Top Talkers Dashboards**

This section includes the following topics:

- Traffic Summary, page 5-7
- Top Talkers Details, page 5-8

#### **Traffic Summary**

The Top Talkers Summary dashboard allows you to view the Top N Applications, Top N Application Groups, Top N Hosts (In and Out), IP Distribution by Bytes, Top N DSCP, and Top N VLAN that is being monitored on your network. It provides auto-monitoring of traffic from all WAAS devices. You can view the Traffic Summary Dashboard by going to **Monitor > Network Analysis> Overview.** 

The charts shown on this dashboard are as follows:

• Top N Applications

The Top N Applications Chart enables you to view the traffic rate (bytes per second or bits per second) or traffic volume (bytes or bits), depending on the Interactive Report filter selection (data rate or cumulative, respectively).

· Top N Application Groups

This chart shows a detailed analysis of the Top N application groups and the traffic rate or volume for this interval.

Top N Hosts (In and Out)

This chart displays the traffic rate (bytes per second or bits per second) or traffic volume (bytes or bits).

IP Distribution by Bytes

This chart shows the percentages of bytes that are distributed to IP protocols (for example, IPv4 TCP).

· Top N DSCP

This chart shows statistics for the top DSCP aggregation groups.

Top N VLAN

This chart shows the Top N VLAN statistics. In this chart, you might see VLAN 0, which is for traffic that does not have any VLAN tags.

#### **Top Talkers Details**

While you are in the process of deploying WAAS devices, you can get data to assist in the WAAS planning and configuration.

When you go to **Monitor > Network Analysis> Top Talkers Details**, you will see the window that assists you in the predeployment process. Use the Interactive Report window to select the traffic you want to analyze for optimization. The window displays the Top Applications, Top Network Links, Top Clients, and Top Servers.

Based on the results, you can then configure the WAAS products to optimize your network.

### **Throughput Dashboards**

This section includes the following topics:

- Network, page 5-8
- Top Applications, page 5-9
- Application, page 5-9

#### Network

The Network dashboard enables you to view LAN versus WAN throughput for WAAS users both in the incoming and outgoing directions. To view these reports, configure interface groups that comprise WAN and LAN interfaces. The displayed information represents the total data collected since the collection was created, or since the NAM was restarted. To view the Network dashboard, go to **Monitor > Network Analysis > Throughput > Network**.

Choose an interface group view from the Interface Selector on the left side of the window to see traffic in the charts. Click the arrow icon to the left of the NDE data source name to display all interfaces groups, and then select an interface group view. If the charts show no data, and you see the message "Interface needs to be selected," you have not yet chosen an interface group view.

Once chose the interface group view, you see the following charts populated:

- Interface Traffic (Ingress % Utilization and Egress % Utilization)
- · Top N Applications—Ingress
- Top N Applications—Egress
- Top N Hosts—Ingress
- Top N Hosts—Egress
- Top N DSCP Aggr—Ingress
- Top N DSCP Aggr—Egress

You can enter the interface speed manually through the Interface capacity table, or the speed can be auto configured if the SNMP settings for the NDE device are entered in the data source table.

#### **Top Applications**

In the Top Applications dashboard, you can view the top applications by the traffic rate over a selected time and for the specified site and/or data source.

Applications Over Time shows you all of the applications that have been running for the time period interval. The color-coded legend shows you what the applications are running.

#### **Application**

In the Application Analysis window, you can see the traffic level for a given application over a selected period of time. It is available under the **Monitor > Network Analysis > Throughput > Application**. This window shows you the following:

- A graph of application traffic over time.
- Top hosts that transmit and receive traffc on that application for the selected time period.
- Application Configuration that shows the criteria by which the NAM classifies packets as that
  application. This criteria is typically a list of TCP and/or UDP ports that identify the application.
  Note that some applications are identified by heuristic or other state-based algorithms.

#### **Hosts Detail**

On the "Top N Hosts - Traffic In" or "Top N Hosts - Traffic Out" chart, you can choose **Hosts Detail** to see the All Hosts window and the detailed information about all hosts. The All Hosts window displays the following information:

- · Hos-Host address
- Application—Application type
- In Bytes/sec—Number of bytes per second incoming
- In Packets/sec—Number of packets per second incoming
- Out Bytes/sec—Number of bytes per second outgoing
- Out Packets/sec—Number of packets per second outgoing

#### **Performance Analysis Dashboards**

This section includes the following topics:

- Application, page 5-9
- Conversation Multisegments, page 5-10

#### **Application**

The Application dashboard provides the transaction time performance for an application as well as the original and optimized traffic volume reported by the flow agent. Information about how the transaction time is broken up across client, WAN, and server segments is also provided. For example, if the transaction time is dominated by the server segment time (due to a slow server), WAAS may not be able to improve the performance as much as when it is dominated by WAN network time. To view the Application performance analysis dashboard, go to **Monitor** > **Network Analysis** > **Performance Analysis** > **Application**.

The charts available on this dashboard are as follows:

- Transaction Time (Client Experience)
- · Traffic Volume and Compression Ratio
- Average Concurrent Connections (Optimized vs. Passthru)
- Multi-Segment Network Time (Client LAN WAN Server LAN)

#### **Conversation Multisegments**

The Conversation Multiple Segments dashboard correlates of data from different data sources, and allows you to view and compare response time metrics from multiple WAAS segments (data sources). To view the Conversation Multiple Segments dashboard, go to Monitor > Network Analysis > Performance Analysis > Conversation Multisegments.

The Response Time Across Multiple Segments window shows the response time metrics of the selected server or client-server pair from applicable data sources.